Guide d'information rapide

## Connect the power adapter and 1 press the power button

Connectez l'adaptateur d'alimentation et appuyez sur le bouton d'alimentation

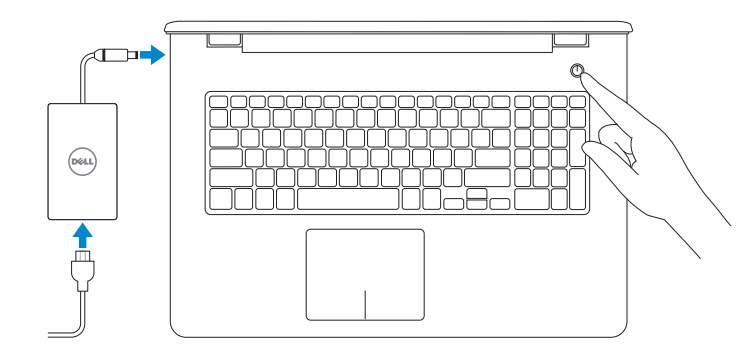

Regulatory and safety Réglementations et sécurité<br>Réglementations et sécurité

Product support and manuals

Support produits et manuels

Regulatory model Modèle réglementaire<br>Modèle réglementaire

Dell.com/support

Regulatory type **Regulatory type<br>T**ype réglementaire **P28E002** 

Dell.com/support/manuals

Computer model Modèle de l'ordinateur **Inspiron 17-5755** 

Dell.com/support/windows

Dell.com/support/linux

Contact Dell

Contacter Dell Dell.com/contactdell

2015-07 Printed in China.

**Z REMARQUE :** si vous vous connectez à un réseau sans fil sécurisé, saisissez le mot de passe d'accès au réseau sans fil lorsque vous y êtes invité.

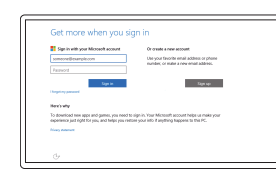

© 2015 Dell Inc. © 2015 Microsoft Corporation.

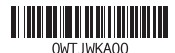

Quick Start Guide

## Inspiron 17

5000 Series

## 2 Finish operating system setup

Terminez la configuration du système d'exploitation

## Windows

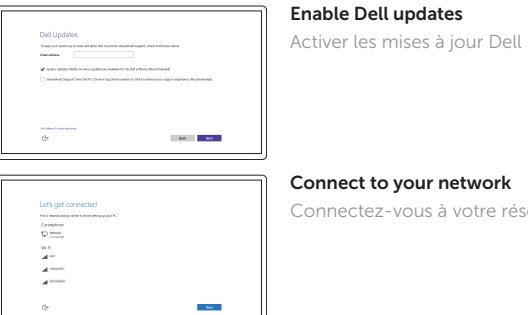

Connectez-vous à votre réseau

 $\mathbb Z$  NOTE: If you are connecting to a secured wireless network, enter the password for the wireless network access when prompted.

#### Sign in to your Microsoft account or create a local account

Connectez-vous à votre compte Microsoft ou créez un compte local

# **DELL**

Ubuntu Follow the instructions on the screen to finish setup.

Suivez les instructions qui s'affichent pour terminer la configuration.

## Features

**Caractéristiques** 

8. Port USB 3.0

 $-16$ 

 $-17$ 

 $-15$ 

Play previous track/chapter Lire le morceau ou le chapitre précédent

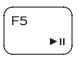

16. Emplacement pour câble de sécurité

**NOTE:** For more information, see *Specifications* at Dell.com/support .

 $H$ 

**REMARQUE :** pour plus d'informations, consultez la section *Caractéristiques* à l'adresse Dell.com/support.

de série

## Shortcut keys

Touches de fonction

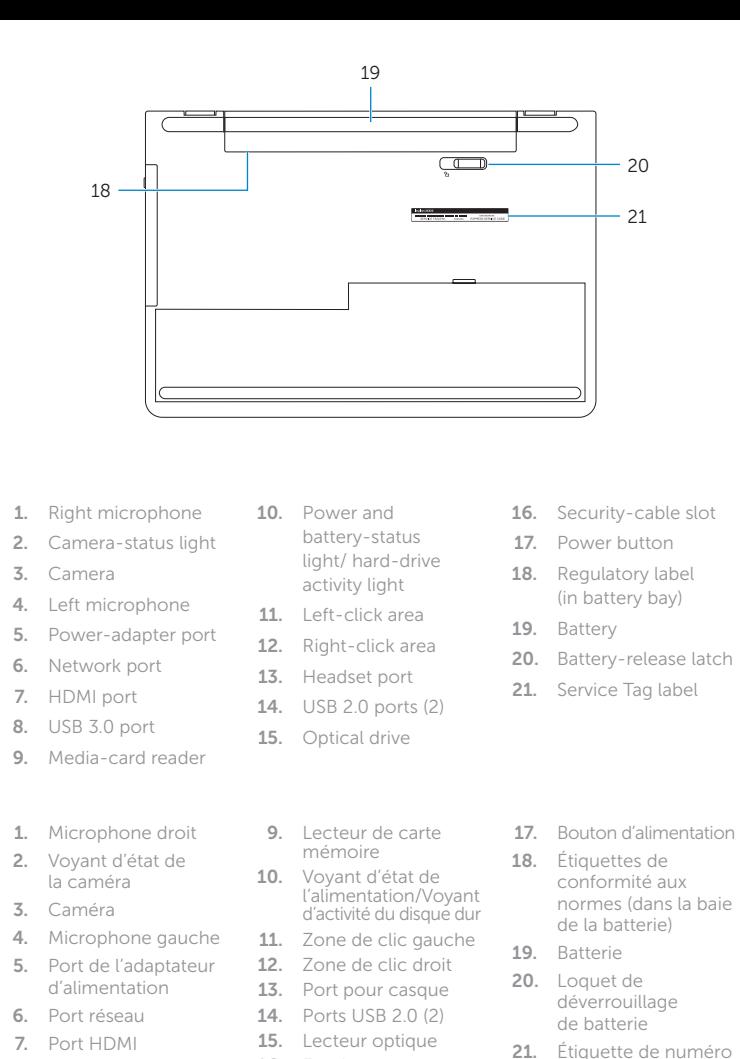

13

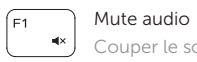

Couper le son

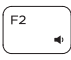

Decrease volume Diminuer le volume

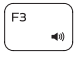

Increase volume Augmenter le volume

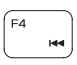

In Windows search, type Recovery, click Create a recovery media, and follow the instructions on the screen.

Dans la recherche Windows, entrez Récupération, cliquez sur Créer des supports de récupération, et suivez les instructions à l'écran.

> Play/Pause Lecture/Pause

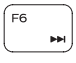

Play next track/chapter Lire le morceau ou le chapitre suivant

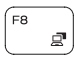

Switch to external display Basculer vers un moniteur

externe

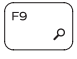

## Open Search charm

Ouvrir l'icône Rechercher

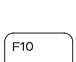

### Toggle keyboard backlight (optional)

Activer/Désactiver le rétroéclairage du clavier (en option)

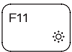

#### Decrease brightness Diminuer la luminosité

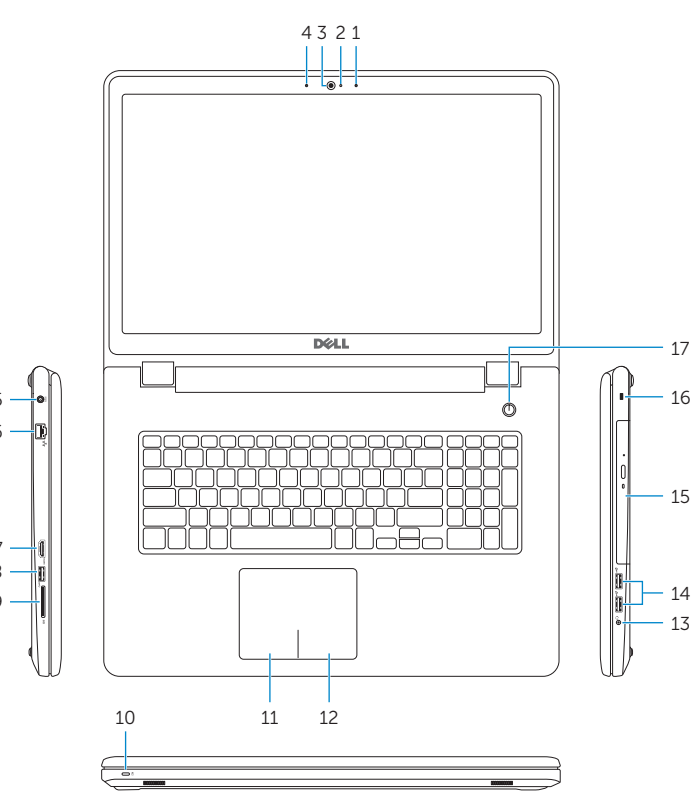

F12

Increase brightness Augmenter la luminosité

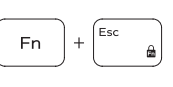

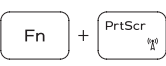

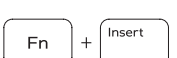

**Fn** 

## Toggle Fn-key lock

Verrouiller/Déverrouiller la touche Fn

### Turn off/on wireless

Activer/Désactiver le sans fil

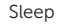

Veille

#### Toggle between power and batterystatus light/harddrive activity light

Alterner entre le voyant d'état de l'alimentation et de la batterie/voyant d'activité du disque dur

SupportAssist Check and update your computer Recherchez des mises à jour et installez-les sur votre ordinateur

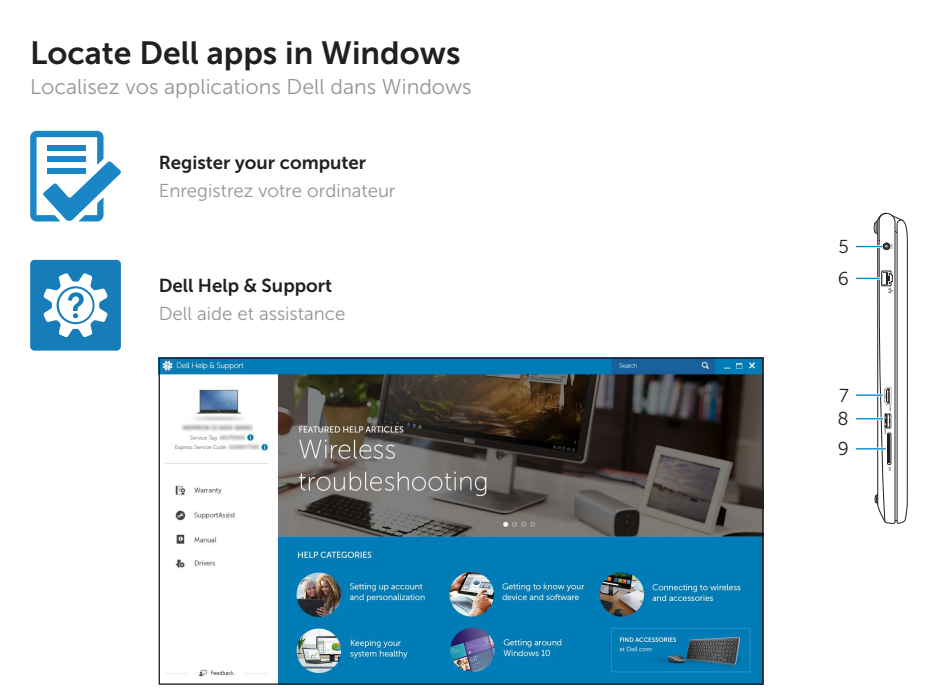

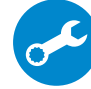

## Create recovery media for Windows

Créer des supports de récupération pour Windows